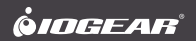

# **Quick Start Guide**

Mini Wireless 4K Screen Sharing

# **Guide de démarrage rapide**

Mini Partage d'Écran Sans Fil 4K

**GWAVR4K** PART NO. Q1671

# **Package Contents**

- 1 x GWAVR4K
- 1 x USB Power Cable with Antenna
- 1 x Quick Start Guide
- 1 x Warranty Card

### **System Requirements**

- Intel® Core™ i5 2nd Gen
- 4GB or more of system memory (RAM)
- Windows® 10+
- macOS® 10.14 Mojave or later
- Android™ 10+

#### **Smartphones and Tablets**

• Windows® Surface, iPad®, iPhone®, Chromebook™ or Android source device

### **Display**

• UHDTV or Projector with HDMI® input port

- A. HDMI connector for connection to TV HDMI input port
- B. Micro USB port

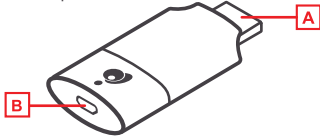

# **Connection Diagram**

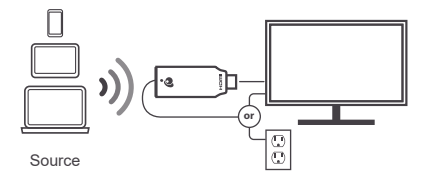

\*Can be connected to USB-A connector on TV or wall plug. Please note that the wall plug adapter is not provided in the kit.

# **Hardware Installation 3**

- 1. Plug the HDMI side of the GWAVR4K to an HDMI input port on your TV.
- 2. Plug the USB-A male to a USB port on your TV. Some TV only use the USB port for firmware upgrade only, in this case you will need a separate wall power adapter (not included in the kit).
- 3. Your display screen will now show IOGEARCast splash screen as below.

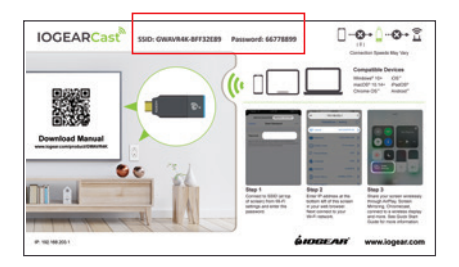

4. Go to your device's Wi-Fi network and select the SSID that appears on the top of your splash screen and input the password when the network asks you for it.

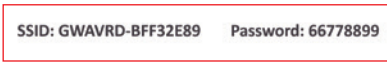

### **Hardware Installation (continued)**

 Look at the connection status below, if you are connected to the device the **X** will change to a  $\checkmark$ .

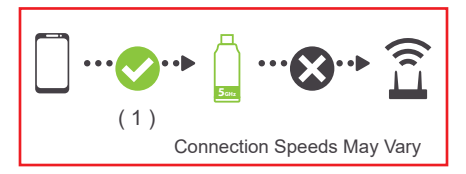

5. Open your browser on the connected device. Type 192.168.203.1 in the address bar and you will be taken to the router selection page.

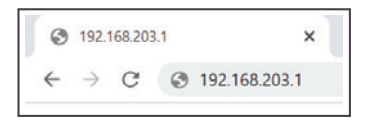

6. Choose your local network SSID and input the password. Click OK. Your IOGEARCast device will now be included in your network for access from anywhere in your network.

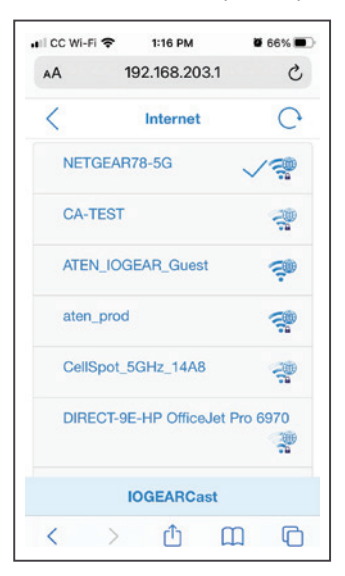

7. When you are connected to your router, the name of your router will appear between the GWAVR4K and the wireless router icon.

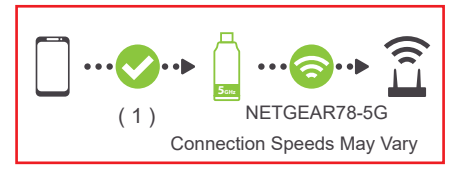

8. Once that is done you can reconnect to your own router on your PC or phone and you will be able to connect to the GWAVR4K anytime it is turned on using Miracast or Airplay. In that way, you devices are able to access Internet and do the casting at the same time. Please wait till you see that the device is connected to your router first before casting using the connection status in the below image.

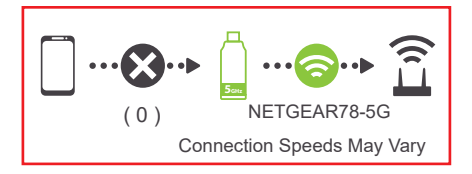

9. Depending on your device, please follow the steps below:

**Windows 10+** – Hold down Windows key + P or go to Settings > Display and choose "Connect to a wireless display". The GWAVR4K will show up as IOGEARCast-xxxxxx, click on it and you will be able to cast your content to your display either in mirror mode or extend mode depending on how you set this up in your display settings.

- **macOS Mojave or later** Go to Systems Preference > Displays > AirPlay Display and click on "Off" and there will be a drop-down menu, select the IOGEARCast device and your screen will automatically mirror to your display. If you do not want to mirror, uncheck the box for "Show Mirroring Options" in the menu bar. You will now be able to extend your display.
- **Android devices** Depending on your device you will swipe up or down across the screen to access the screen sharing app. Click on it and IOGEARCast device will appear. Click on the device and your TV will immediately mirror what is on your phone. For devices that do not support Smart View (Samsung®) or Screen Mirroring (iPhone), please consult your phone's casting app. For example, LG uses Miracast™ (found in Settings>Networks>Share and Connect>Miracast). By default the Miracast feature is turned off.
- **iPhone** Depending on the model of your iPhone either swipe up or swipe down to get to the Screen Mirroring app. Select Screen Mirroring. From this screen choose the device you want to cast to and the screen on your iPhone will be mirrored to your big display screen.
- **Chromebook** Click on the group of icons on the lower right of screen and select Cast and any content on your Chromebook will be mirrored to your big screen.
- 10. This is a 1 to 1 device and any new connections will need the connected device to be disconnected first before another device can be connected to the GWAVR4K.

\*Please note that you only have to connect to your router using the browser only once. You will not be able to connect to the GWAVR4K if you are using any VPN software, please make sure your VPN is disconnected prior to connecting to the GWAVR4K.

# **Limited Warranty**

#### **Warranty Information**

This product carries a 1 Year Limited Warranty. For the terms and conditions of this warranty, please go to https://www.iogear.com/support/warranty

Register online at https://www.iogear.com/register

Important Product Information Product Model \_\_\_\_\_\_\_\_\_\_\_\_\_ Serial Number \_\_\_\_\_\_\_\_\_\_\_\_\_

#### **WE'RE HERE TO HELP YOU! NEED ASSISTANCE SETTING UP THIS PRODUCT?**

Make sure you:

- 1. Visit **www.iogear.com** for more product information
- 2. Visit **www.iogear.com/support** for live help and product support

**IOGEAR** https://iogear.custhelp.com support@iogear.com www.iogear.com

### **Federal Communication Commission Interference Statement**

This equipment has been tested and found to comply with the limits for a Class B digital service, pursuant to Part 15 of the FCC rules. These limits are designed to provide reasonable protection against harmful interference in a residential installation. Any changes or modifications made to this equipment may void the user's authority to operate this equipment. This equipment generates, uses and can radiate radio frequency energy. If not installed and used in accordance with the instructions, may cause harmful interference to radio communications. However, there is no guarantee that interference will not occur in a particular installation. If this equipment does cause harmful interference to radio or television reception, which can be determined by turning the equipment off and on, the user is encouraged to try to correct the interference by one or more of the following measures:

- Reorient or relocate the receiving antenna
- Increase the separation between the equipment and receiver
- Connect the equipment into an outlet on a circuit different from that to which the receiver is connected
- Consult the dealer or an experienced radio/TV technician for help

**FCC Caution:** Any changes or modifications not expressly approved by the party responsible for compliance could void the user's authority to operate this equipment.

### **Contenu du colis**

- 1 x GWAVR4K
- 1 x câble d'alimentation USB avec antenne
- 1 x guide de démarrage rapide
- 1 x carte de garantie

# **Configuration Requise**

- Intel Core i5 2e génération
- 4GB ou plus de mémoire système (RAM)
- Windows® 10+
- macOS® 10.14 Mojave ou version ultérieure
- Android™ 10+

#### **Smartphones et Tablettes**

• Windows Surface, iPad, iPhone, Chromebook™ ou Appareil source Android

#### **Afficher**

• UHDTV ou projecteur avec port d'entrée HDMI

# **Présentation du Produit 2**

- Connecteur HDMI pour la connexion au port d'entrée A. HDMI du téléviseur
- B. Port micro-USB

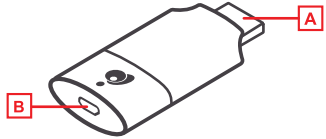

## **Diagramme de Connexion**

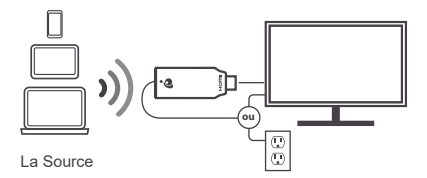

\*Peut être connecté au connecteur USB-A d'un téléviseur ou d'une prise murale. S'il te plaît notez que l'adaptateur de prise murale n'est pas fourni dans le kit.

### **Installation du Matériel**

- **1.** Branchez le GWAVR4K sur un port d'entrée HDMI de votre téléviseur.
- **2.** Branchez l'USB-A mâle sur un port USB de votre téléviseur. Certains téléviseurs n'utilisent le port USB que pour la mise à niveau du micrologiciel, dans ce cas, vous aurez besoin d'un adaptateur secteur mural séparé (non inclus dans le kit).
- **3.** Votre écran d'affichage affichera maintenant l'écran de démarrage IOGEARCast comme ci-dessous.

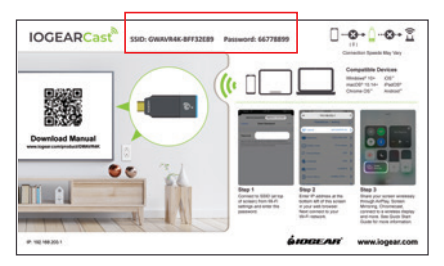

**4.** Accédez au réseau Wi-Fi de votre appareil et sélectionnez le SSID qui apparaît en haut de votre écran de démarrage et saisissez le mot de passe lorsque le réseau vous le demande.

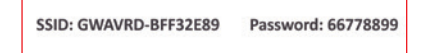

 Regardez l'état de la connexion ci-dessous, si vous êtes connecté à l'appareil, le **X** deviendra un .

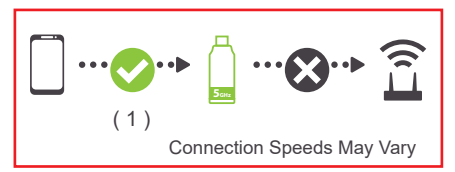

**5.** Ouvrez votre navigateur sur l'appareil connecté. Tapez 192.168.203.1 dans la barre d'adresse et vous serez redirigé vers la page de sélection du routeur.

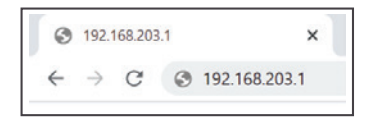

6. Choisissez le SSID de votre réseau local et entrez le mot de passe. Cliquez sur OK. Votre appareil IOGEARCast sera désormais inclus dans votre réseau pour un accès depuis n'importe où dans votre réseau.

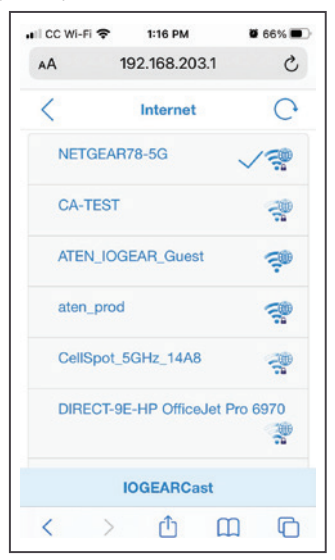

7. Lorsque vous êtes connecté à votre routeur, le nom de votre routeur apparaîtra entre le GWAVR4K et l'icône du routeur sans fil.

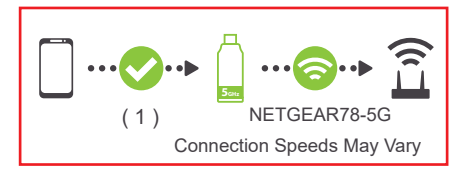

8. Une fois cela fait, vous pouvez vous reconnecter à votre propre routeur sur votre PC ou votre téléphone et vous pourrez vous connecter au GWAVR4K à chaque fois qu'il est allumé en utilisant Miracast ou Airplay. De cette façon, vos appareils peuvent accéder à Internet et faire le casting en même temps. Veuillez attendre de voir que l'appareil est d'abord connecté à votre routeur avant de diffuser en utilisant l'état de connexion dans l'image ci-dessous.

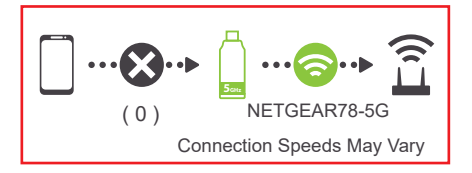

- 9. En fonction de votre appareil, veuillez suivre les étapes ci-dessous.
	- **Windows 10+** Maintenez la touche Windows + P ou allez dans Paramètres > Affichage et choisissez "Se connecter à un écran sans fil". Le GWAVR4K apparaîtra sous le nom IOGEARCast-xxxxxx, cliquez dessus et vous pourrez maintenant diffuser votre contenu sur votre écran en mode miroir ou en mode étendu, quelle que soit la configuration définie dans vos paramètres d'affichage.
	- **macOS Mojave ou version ultérieure** Allez dans Préférences Systèmes > Affichages > Affichage AirPlay et cliquez sur "Désactivé" et il y aura un menu déroulant, sélectionnez le périphérique IOGEARCast et votre écran se reflétera automatiquement sur votre écran. Si vous ne souhaitez pas mettre en miroir, décochez la case "Afficher les options de mise en miroir" dans la barre de menu. Vous allez maintenant pouvoir étendre votre affichage.
	- **Appareils Android** Selon votre appareil, vous glissez vers le haut ou vers le bas sur l'écran pour accéder à l'application de partage d'écran. Cliquez dessus et le périphérique IOGEARCast apparaîtra. Cliquez sur l'appareil et votre téléviseur reflétera immédiatement ce qui se trouve sur votre téléphone. Pour les appareils qui ne prennent pas en charge Smart View (Samsung) ou Screen Mirroring (iPhone), veuillez consulter l'application de diffusion de votre téléphone. Par défaut, la fonctionnalité Miracast est désactivée.
- **iPhone** Selon le modèle de votre iPhone, balayez vers le haut ou vers le bas pour accéder à l'application Screen Mirroring. Sélectionnez Screen Mirroring. À partir de cet écran, choisissez l'appareil sur lequel vous souhaitez diffuser etl'écran de votre iPhone sera reflété sur votre grand écran d'affichage.
- **Chromebook** Cliquez sur le groupe d'icônes en bas à droite de l'écran et sélectionnez Diffuser et tout contenu de votre Chromebook sera reflété sur votre grand écran.
- 10. Il s'agit d'un appareil 1 pour 1 et toute nouvelle connexion nécessitera d'abord que l'appareil connecté soit déconnecté avant qu'un autre appareil puisse être connecté au GWAVR4K.

\*Veuillez noter que vous ne devez vous connecter qu'une seule fois à votre routeur à l'aide du navigateur. Vous ne pourrez pas vous connecter au GWAVR4K si vous utilisez un logiciel VPN, veuillez vous assurer que votre VPN est déconnecté avant de vous connecter au GWAVR4K.

### **Garantie limitée**

#### **Renseignements sur la garantie**

Ce produit comporte une garantie limitée de 1 an. Pour connaître les modalités de cette garantie,veuillez aller à https://www.iogear.com/support/warranty

Inscrivez-vous en ligne à https://www.iogear.com/register

Renseignements importants sur le produit

Modèle du produit

Numéro de série

### **NOUS SOMMES LÀ POUR VOUS AIDER! BESOIN D'AIDE POUR LA CONFIGURATION DE CE PRODUIT?**

Assurez-vous de:

- 1. Visiter **www.iogear.com** pour plus d'information sur le produit
- 2. Visiter **www.iogear.com/support** pour obtenir de l'aide et un soutien technique en ligne

**IOGEAR** https://iogear.custhelp.com support@iogear.com www.iogear.com

#### **Recommandation en matière d'interférence de la Federal Communications Commission**

Cet appareil respecte les limites des caractéristiques d'immunité des appareils numériques définies pour la classe B, conformément au chapitre 15 de la réglementation de la FCC. La conformité aux spécifications de cette classe offre une garantie acceptable contre les perturbations électromagnétiques dans les zones résidentielles. Toute modification apportée à cet appareil peut compromettre l'autorité de l'utilisateur à le faire fonctionner. Cet appareil génère, utilise et peut émettre de l'énergie radiofréquence. Il risque de parasiter les communications radio s'il n'est pas installé conformément aux instructions du fabricant. Cependant, rien ne garantit qu'il n'y ait aucune interférence dans une zone précise. Si cet appareil cause des perturbations électromagnétiques à la réception radio ou télé qui peuvent être déterminées en allumant et en éteignant celui-ci, il est recommandé que l'utilisateur essaie de corriger l'interférence en exécutant une ou plusieurs des mesures suivantes:

- Réorienter ou relocaliser l'antenne de réception
- Augmenter la distance entre l'appareil et le récepteur
- Brancher l'appareil dans la prise d'un circuit différent de celui du récepteur
- Communiquer avec le détaillant ou un technicien en radio/télé qualifié pour obtenir de l'aide

**Avertissement de la FCC:** Toute modification non expressément approuvée par la partie responsable de la conformité peut compromettre l'autorité de l'utilisateur à faire fonctionner cet appareil.